## **2. SynBrowser**

SynBrowser shows syntenic relationships between two chosen species with annotated genes of a reference species. Users can easily navigate the reference chromosomes by using coordinates or genes.

(1) Selecting a reference species

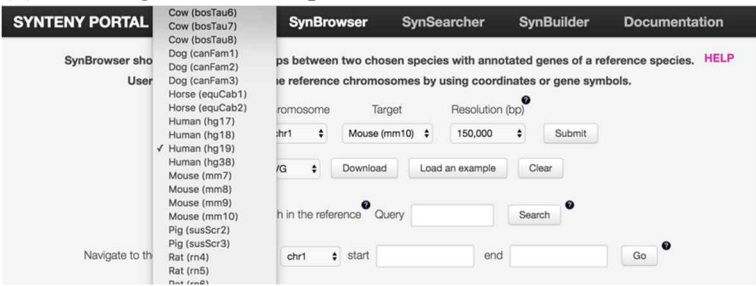

· Selecting a reference species and its assembly version.

(2) Selecting a reference chromosome

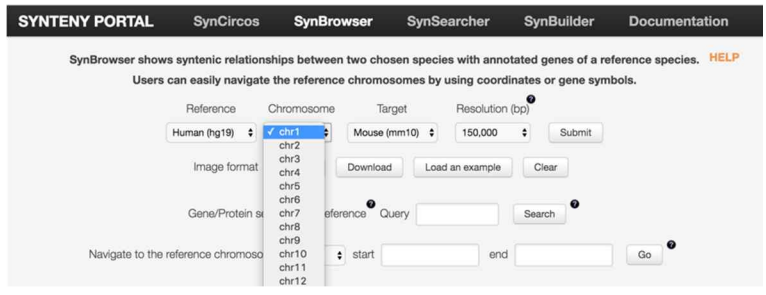

• Selecting a reference chromosome.

(3) Selecting a target species

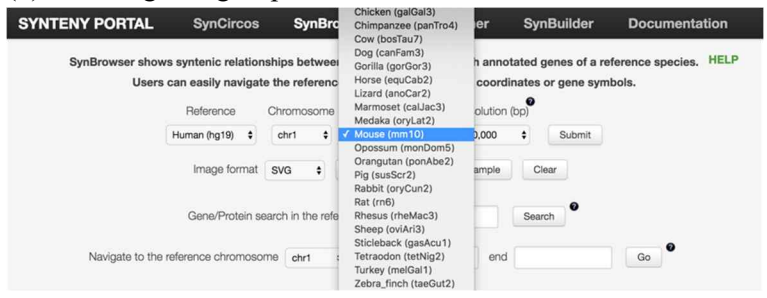

• Selecting a target species and its assembly version.

## (4) Selecting a resolution

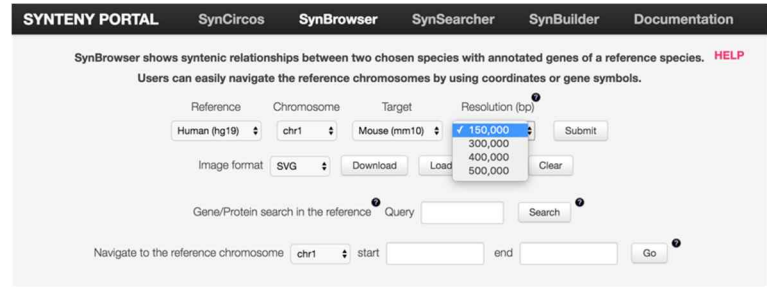

• Selecting a resolution of synteny blocks.

(5) Clicking the 'Submit' button for drawing syntenic relationships

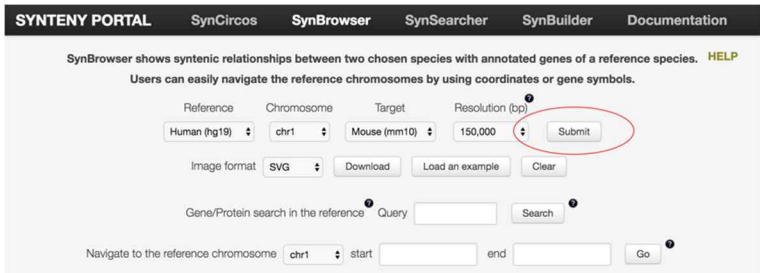

The pairwise syntenic information appears in the bottom section as shown below.

(6) Putting a mouse pointer on a synteny block for seeing the details of the synteny block.

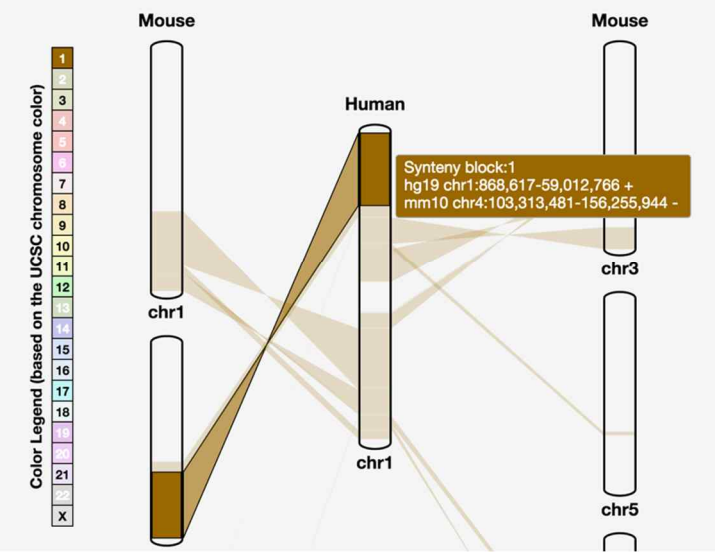

- · User can easily see the details of synteny blocks with moving a mouse pointer on a specific synteny block.
- The information includes a synteny block number, the coordinates of reference and target genome.

## (7) Browsing gene annotations

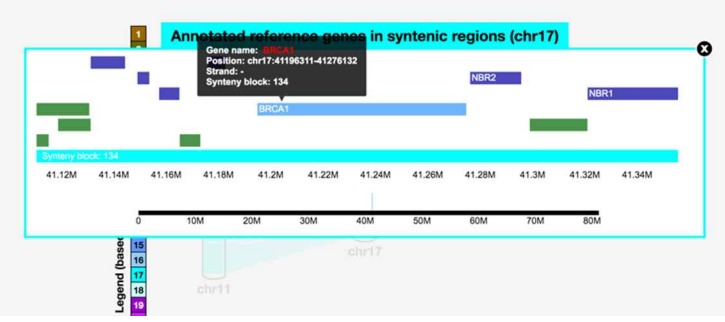

- The gene annotation browser is opened when a specific synteny block is clicked on.
- The blue and green blocks represent the plus and minus strand genes, respectively.
- The names and simple information of the genes appear when a mouse pointer moves on the block.
- The color of a synteny block track (light blue in the figure) represents the reference chromosome color.
- The black scale bar at the bottom of the figure represents a selected reference chromosome.
- · The blue box on the black scale bar represents the selected region in the selected reference chromosome.
- Users can browse and move the tracks by mouse drags and wheels.
	- $\circ$  Mouse click and drag  $\rightarrow$  Move track
	- o Mouse wheel up/down  $\rightarrow$  Zoom in/out
- Users also can move the tracks by dragging the blue box on the black scale.
- Users can resize the visible region by resizing the blue box on the black scale bar.
- When users clicks on a specific gene, the UCSC genome browser is shown.

(8) Selecting a reference chromosome in the left panel

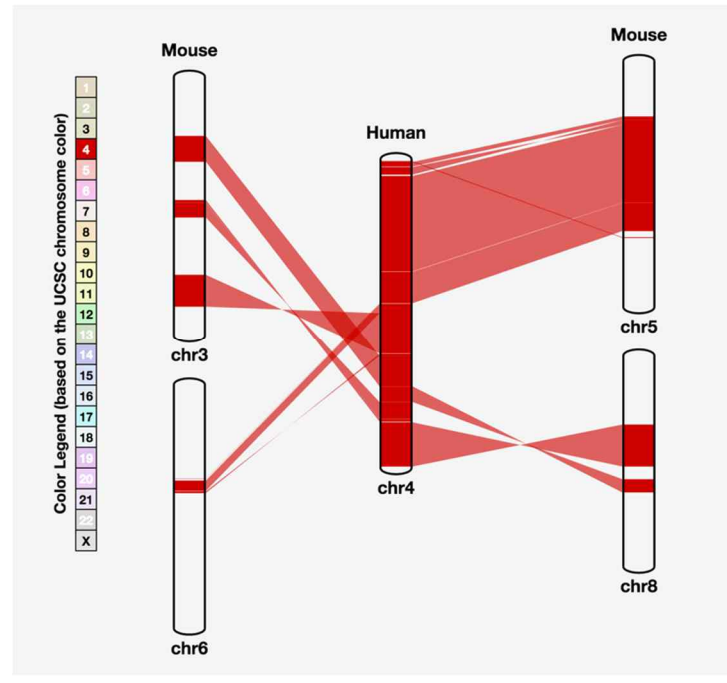

· A reference chromosome can be changed when a chromosome number in the left panel is clicked on.

## (9) Searching a query gene

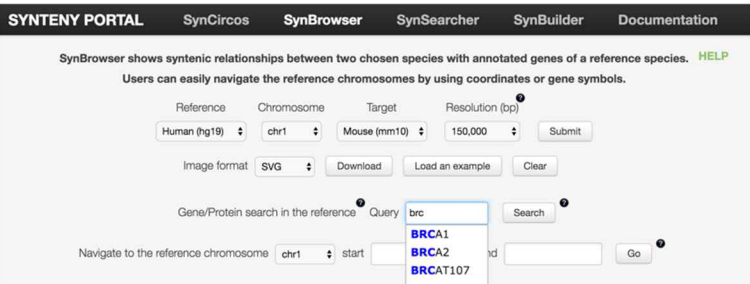

- Users can search for a query gene/protein of the selected reference species by entering a query gene/protein name or identifier.
- We support WIKIGENE (e.g. BRCA1, TP53), REFSEQ\_MRNA (e.g. NM\_007300, NM\_001276760), Ensembl gene (e.g. ENSG00000012048, ENSG00000124251), Ensembl protein (e.g. ENSP00000350283, ENSP00000361811), Ensembl transcript (e.g. ENST00000357654, ENST00000372726), ENTREZGENE (e.g. 672, 27296), and PROTEIN\_ID (e.g. AAI15038, AAH36785).
- The query is auto-completed based on gene identifiers in WIKIGENE.

(10) Searching a specific position of synteny blocks

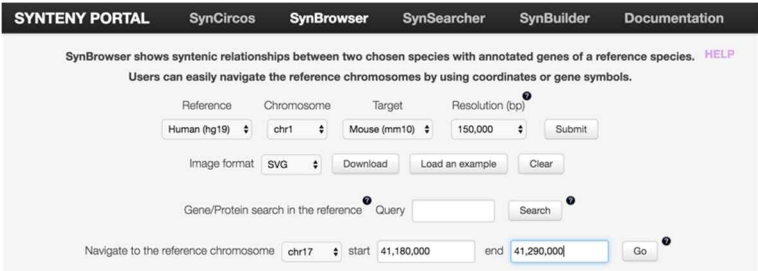

· Users can search a specific region of the selected reference species in the browser by specifying a chromosome number, start and end positions.